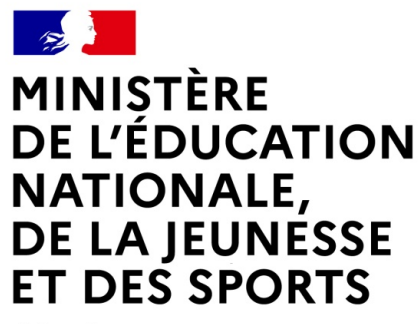

Liberté Égalité Fraternité

# LE SERVICE EN LIGNE ORIENTATION 4 étapes à suivre pour demander une voie d'orientation après la 3e LE SERVICE EN LIGNE ORIENTATION<br>4 étapes à suivre pour demander une voie<br>d'orientation après la 3<sup>e</sup><br>3001/00 on ligne Orientation – Phase définitive

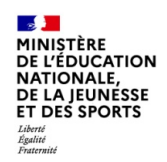

# 1.Connexion au service en ligne Orientation dans le Portail Scolarité **Services** avec une adresse unique : teleservices.education.gouv.fr **Services**<br>
avec une adresse unique<br>
teleservices.education.gou<br>
compatible avec tous types de supports, tablettes,<br>
Service en ligne Orientation – Phase définitive 2022

compatible avec tous types de supports, tablettes, smartphones, ordinateurs

 $\mathbb{R}$ **MINISTÈRE<br>DE L'ÉDUCATION DE L'EDUCATION<br>NATIONALE,<br>DE LA JEUNESSE<br>ET DES SPORTS** Liberté<br>Égalité<br>Fraternité

## Connexion au portail Scolarité services avec mon compte Educonnect

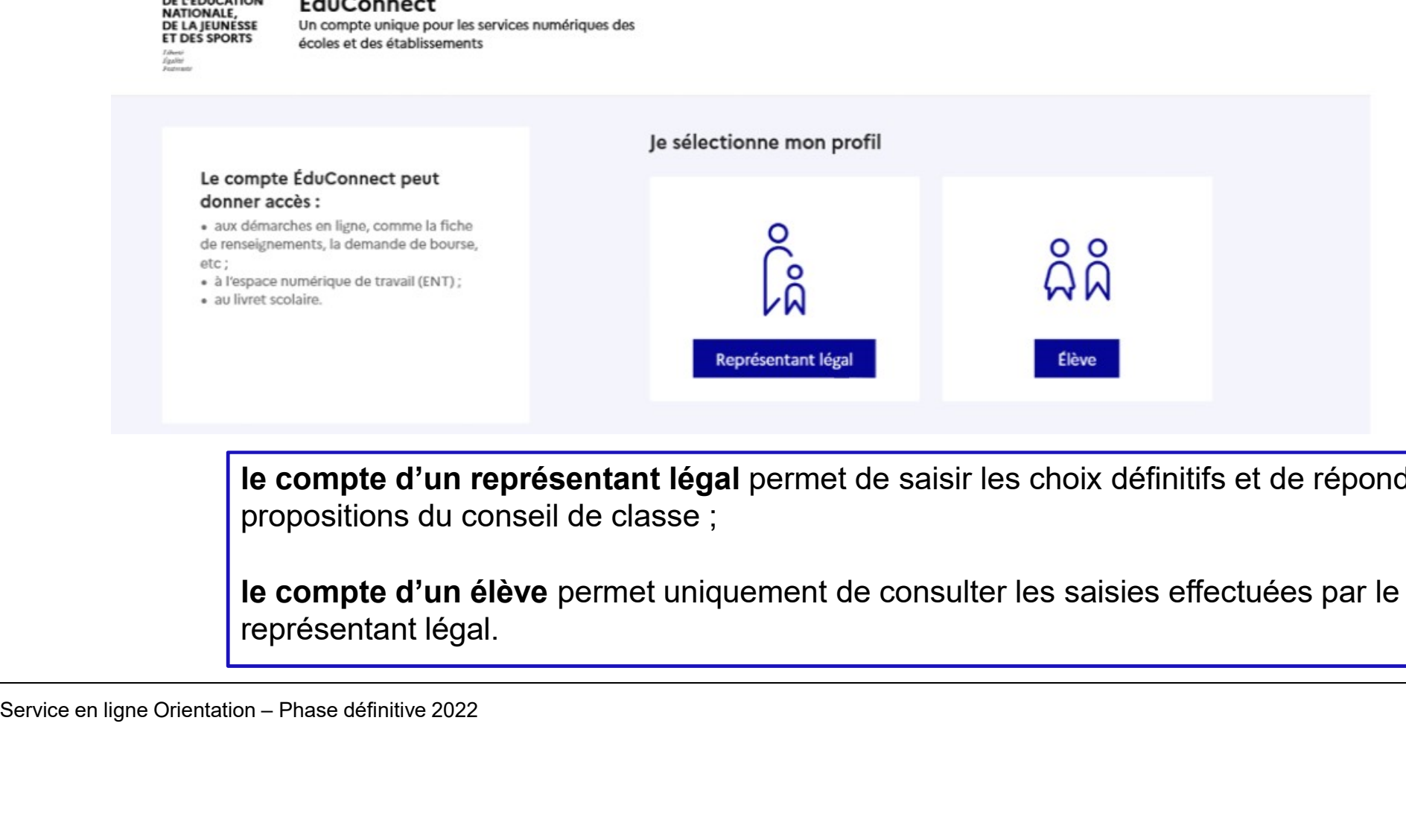

le compte d'un représentant légal permet de saisir les choix définitifs et de répondre aux

le compte d'un élève permet uniquement de consulter les saisies effectuées par le représentant légal.

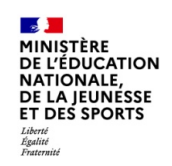

### Connexion au portail Scolarité services avec mon compte Educonnect

Accès avec l'identifiant et le mot de passe de mon compte parent transmis par le chef d'établissement

La saisie des choix définitifs n'est possible que si j'ai accusé réception de l'avis provisoire du conseil de classe du 1er semestre.

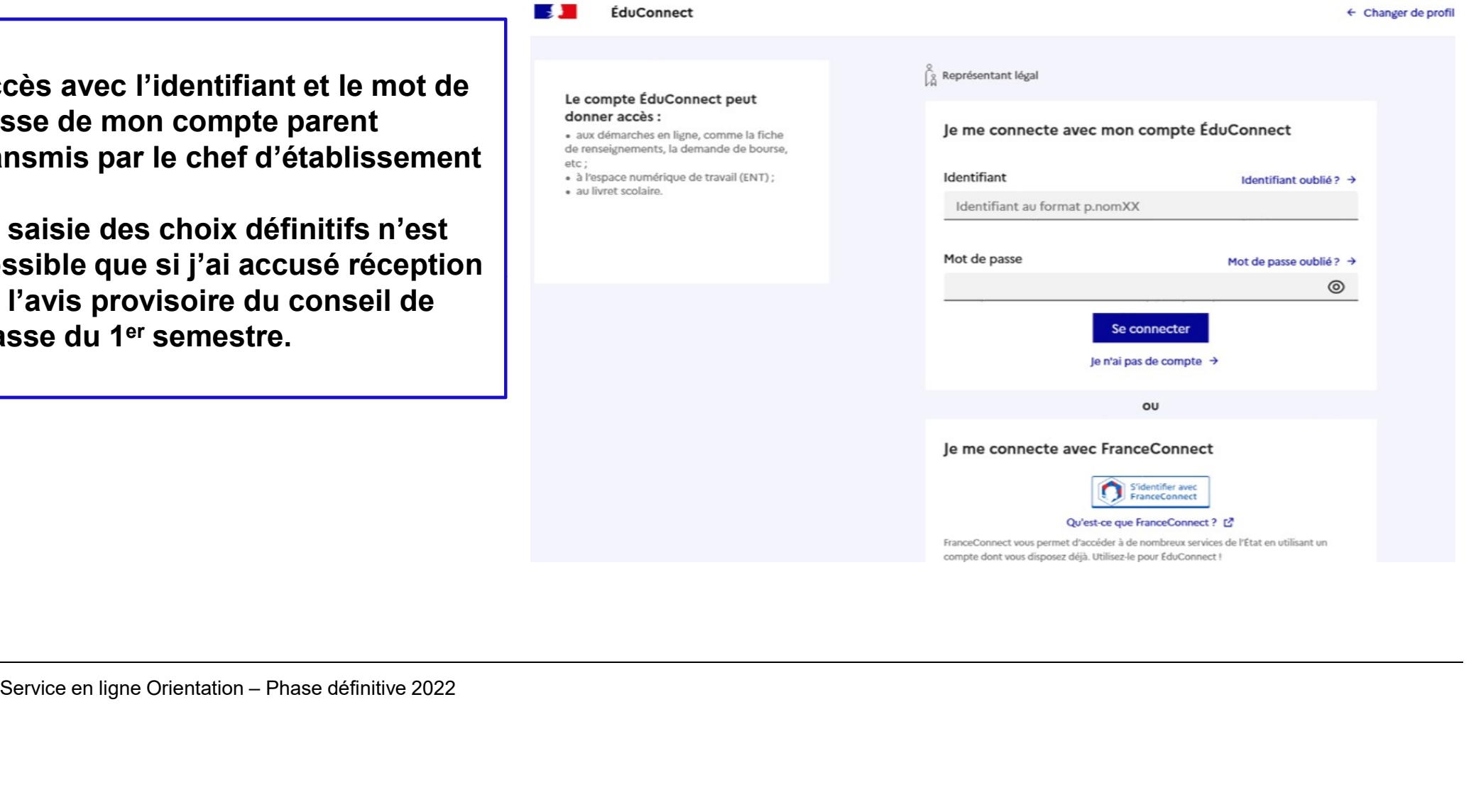

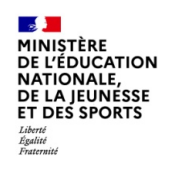

#### Connexion au portail Scolarité services avec mon compte Educonnect

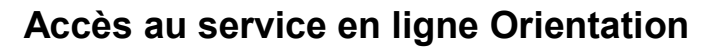

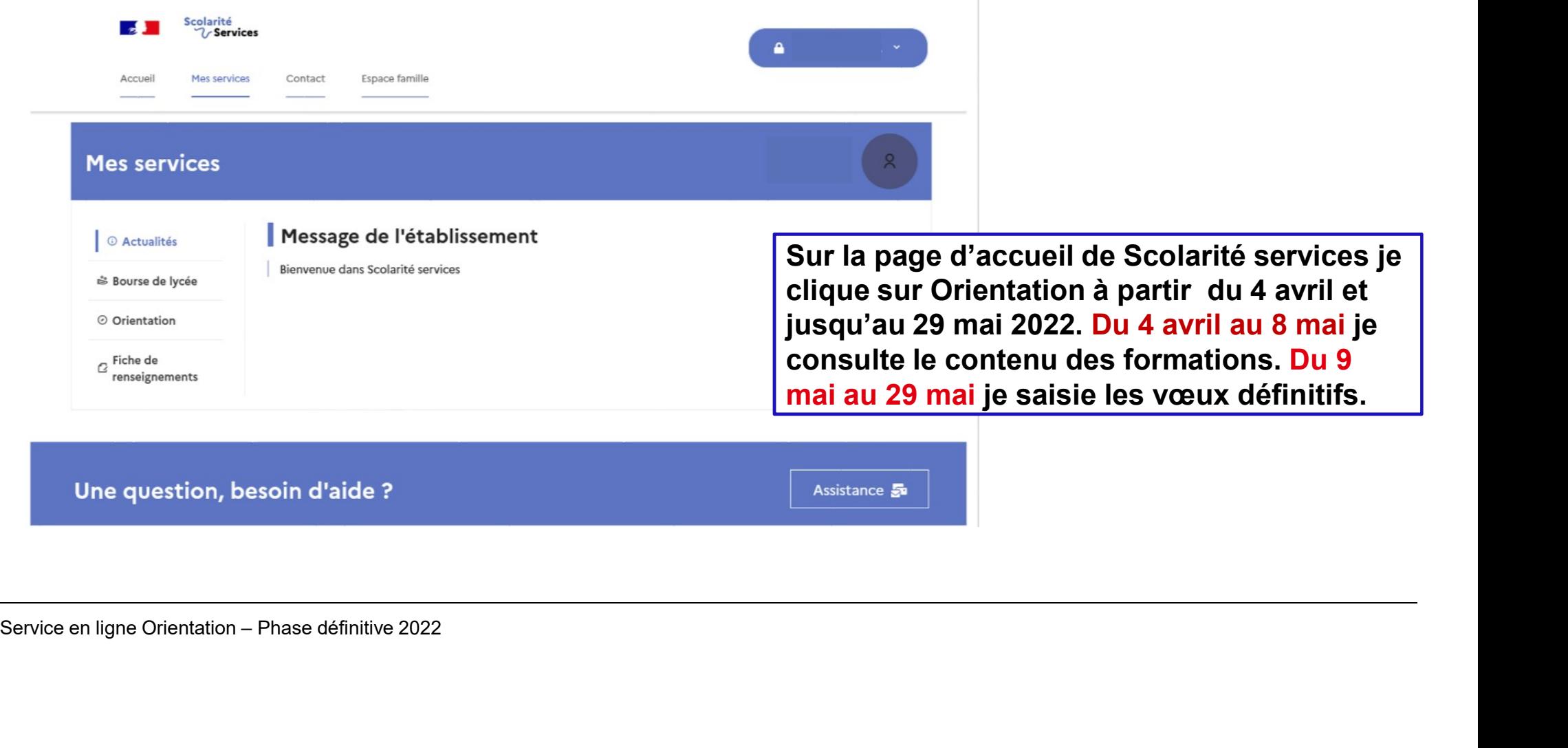

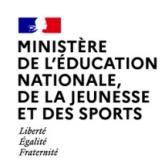

# 2. Consultation des formations du 04/04 au 08/05 Saisie des choix définitifs du 09/05 au 29/05 avant la tenue des conseils de classes de 3ème **Consultation des formatio<br>Saisie des choix définitifs**<br>avant la tenue des conseils de class<br>service en ligne Orientation – Phase définitive 2022

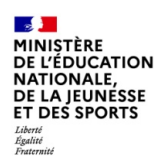

# Saisie des choix définitifs

Un calendrier et une présentation de chaque phase permet de se repérer dans les différentes étapes avant de **International de la contract de la contract de la contract de la contract de la contract de la contract de la contract de la contract de la contract de la contract de la contract de la contract** saisir les choix définitifs **de la constant de la conseignements** Calendrier et une<br>
sentation de chaque phase<br>
met de se repérer dans les<br>
identities<br>
identities<br>
identities<br>
Service en ligne Orientation – Phase définitive 2022<br>
Service en ligne Orientation – Phase définitive 2022<br>
Serv

#### **Mes services**

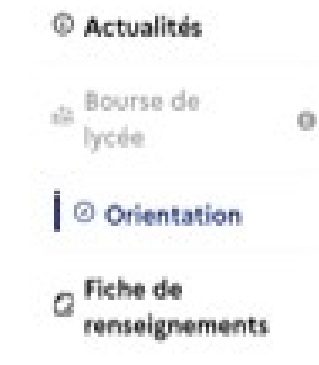

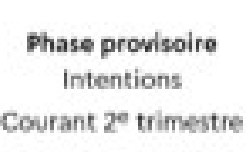

Phase provisoire Avis provisoires Après le conseil de classe du 2º trimastra

Phase définitive Choix définitifs Courant 3e trimestre

Je formule les choix définitifs d'orientation

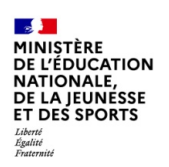

## Saisie des choix définitifs

Le bouton « + Ajouter un choix  $\alpha$  Fiche de définitif» ouvre une pop-up qui permet la sélection d'une voie d'orientation, les choix doivent être validés pour être enregistrés

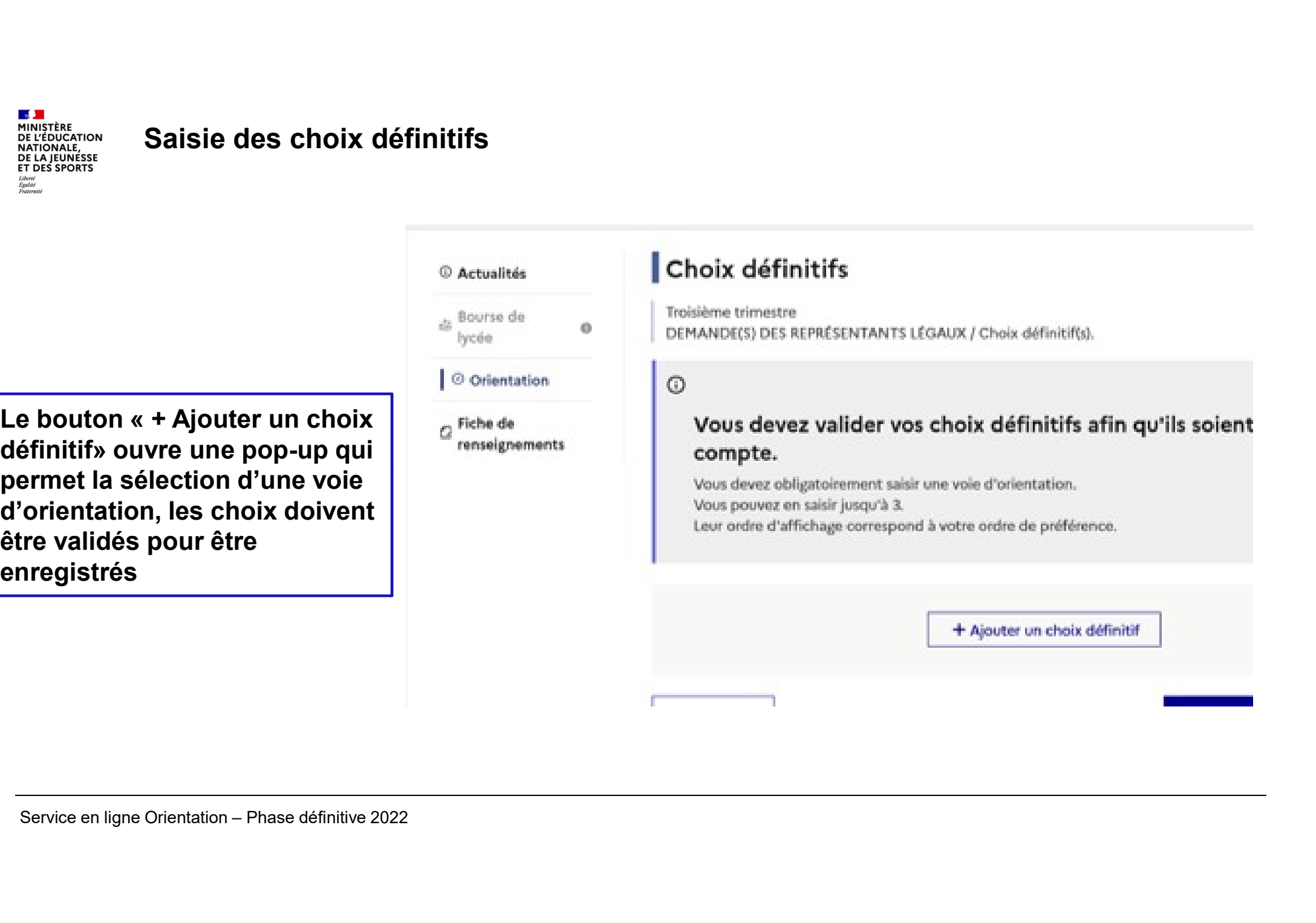

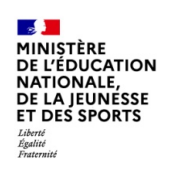

#### Saisie des choix définitifs

La sélection d'une voie se fait dans les veuillez sélectionner une voie d'orientation : (\*) l'ordre de préférence. Il est possible de les modifier jusqu'à la sine de la Restauration de la Restauration fermeture du service en ligne Orientation prévue le 29 mai 2022. Service en ligne Orientation – Phase définitive 2022<br>
Service en ligne Orientation – Phase définitive 2022<br>
Service en ligne Orientation – Phase définitive 2022<br>
Service en ligne Orientation – Phase définitive 2022<br>
Servic

#### $\rightarrow$  Rang 1

Les champs suivis d'une étoile sont obligatoires.

Valider Annuler

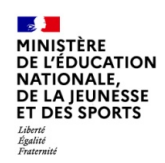

# 3. Validation des choix 3. Validation des choix<br>Eervice en ligne Orientation – Phase définitive 2022<br>Service en ligne Orientation – Phase définitive 2022

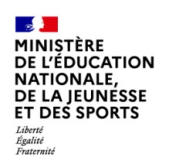

## Validation des choix définitifs

Le récapitulatif des choix définitifs est affiché et doit être de la critique de la critique de la critique de la critique de la critique de la critique de la critique de la critique de la critique de la critique de la critique de la critique de la validé pour être enregistré

Une modification des choix est possible jusqu'à la fermeture du service en ligne (corbeille pour supprimer un ou plusieurs vœu ou glissement des vœux à l'aide des flèches) Service en ligne Orientation – Phase définitive 2022<br>
Service en ligne Orientation – Phase définitive 2022<br>
Service en ligne Orientation – Phase définitive 2022<br>
Service en ligne Orientation – Phase définitive 2022<br>
Servic

#### © Actualités

& Bourse de  $\Omega$ lycée O Orientation

#### Choix définitifs

Troisième trimestre DEMANDE(S) DES REPRÉSENTANTS LÉGAUX / Choix définitif(s).

 $\odot$ 

#### Vous devez valider vos choix définitifs afin qu'ils soien compte.

Vous devez obligatoirement saisir une voie d'orientation.

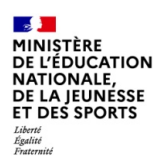

#### Validation des choix définitifs

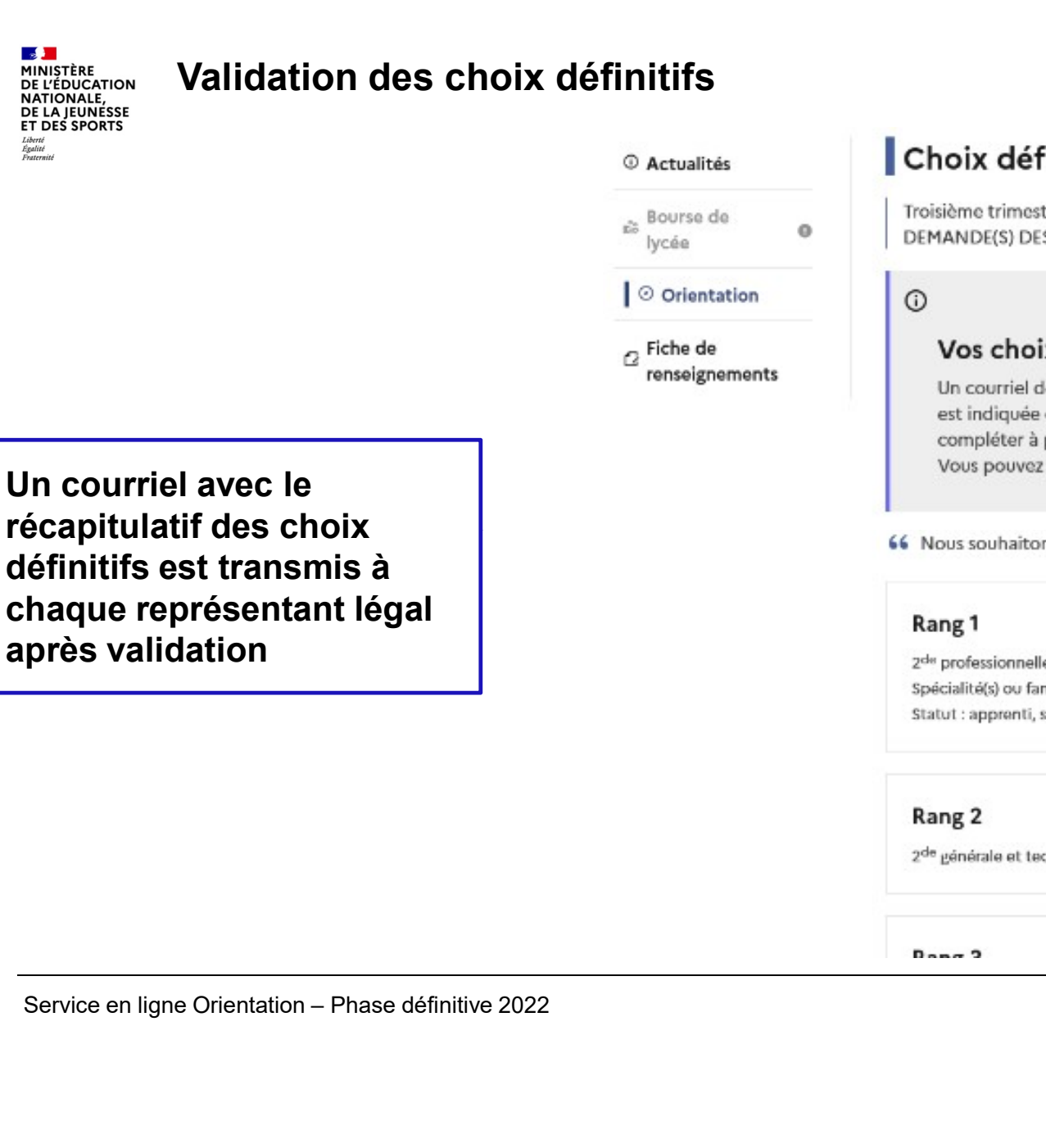

### Choix définitifs

Troisième trimestre DEMANDE(S) DES REPRÉSENTANTS LÉGAUX / Choix définitif(s).

#### $\odot$

#### Vos choix définitifs ont bien été validés

Un courriel de confirmation va être envoyé aux représentants légaux si une adresse est indiquée dans leur fiche de renseignements. Si ce n'est pas le cas, chaque repré

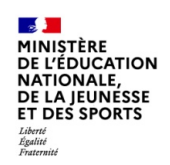

# 4. Consultation et réponses aux propositions du conseil de classe à partir<br>du 06 juin 2022 et jusqu'au 12 juin.<br>Service en ligne Orientation – Phase définitive 2022 du 06 juin 2022 et jusqu'au 12 juin.

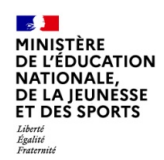

# Consultation et réponses aux propositions du conseil de classe

L'un ou l'autre des représentants légaux peut | a la construction répondre aux propositions du conseil de classe.

En cas de désaccord de  $\blacksquare$ l'un ou l'autre des représentants légaux, prendre l'attache du chef d'établissement. Service en ligne Orientation – Phase définitive 2022<br>
Service en ligne Orientation – Phase définitive 2022<br>
Service en ligne Orientation – Phase définitive 2022<br>
Service en ligne Orientation – Phase définitive 2022<br>
Servic

#### **Mes services**

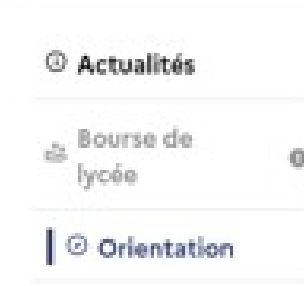

Phase provisoire

Phase provisoire Avis provisoires Après le conseil de classe du 2<sup>e</sup> trimestre

Phase définitive Choix définitifs Courant 3<sup>e</sup> trimestre

- 
- 

Je consulte et je réponds aux propositions du conseil d